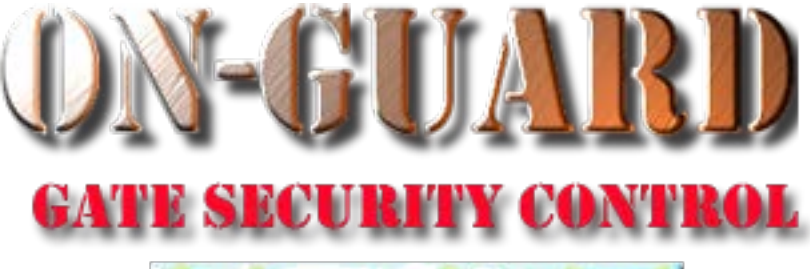

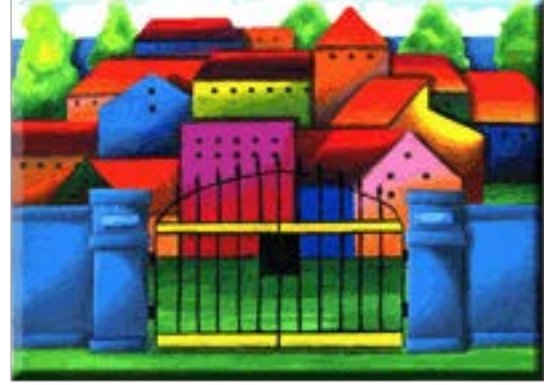

# *Tutorial Series*

# How to Add, Edit, and Delete System Users<br>(Guards, Admins, & Data Entry)

# Starting On-Guard

- Option 1
	- Start FileMaker by double clicking on the icon
	- Go to the File option and navigate to the On-Guard icon and left click it.
- Option 2
	- Find the On-Guard icon, highlight the icon and left double click it.
- In both cases sign in to On-Guard.

# The Welcome Screen

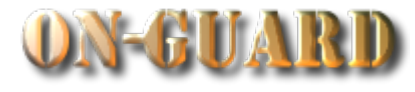

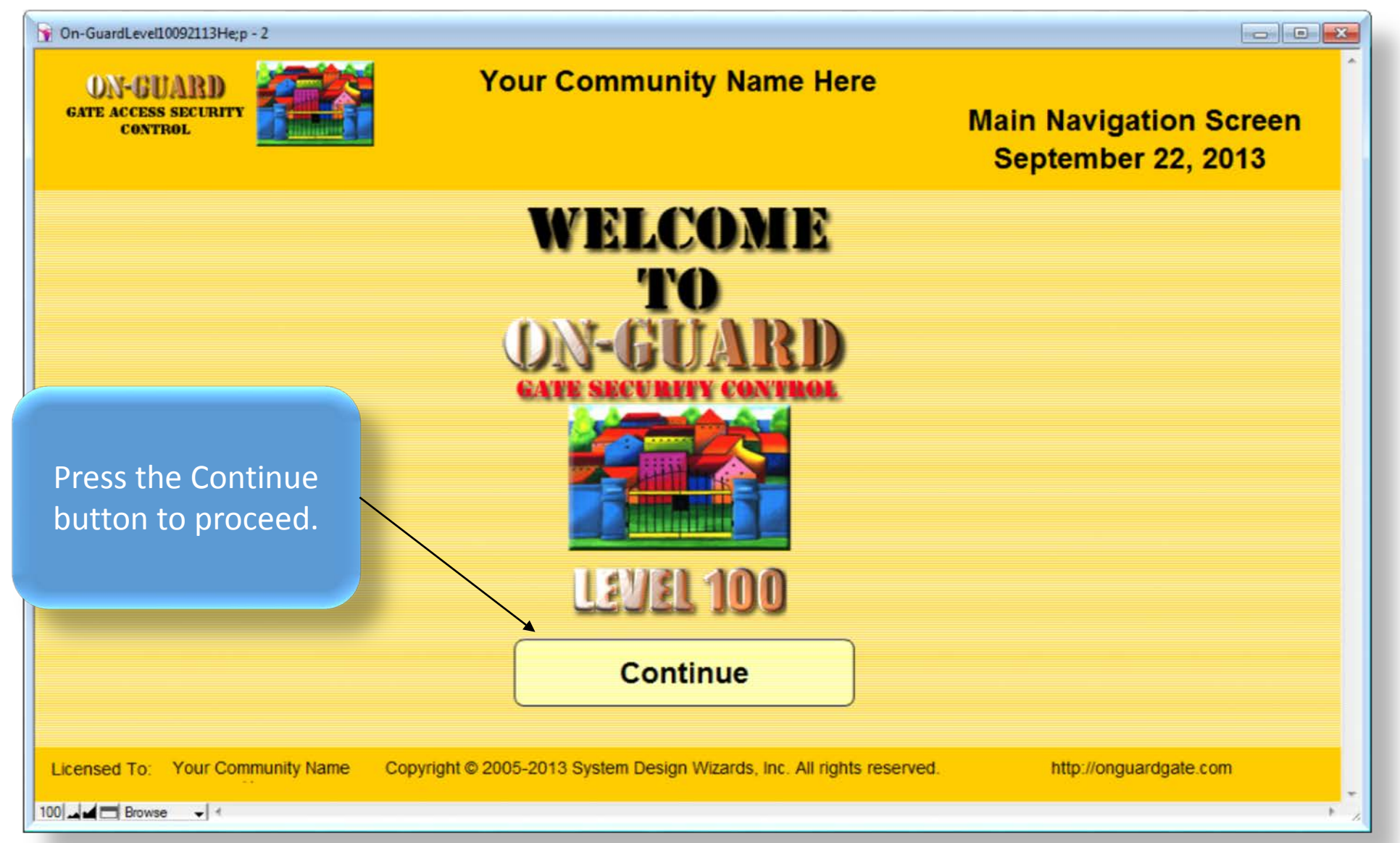

# Main Navigation Screen

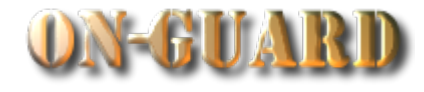

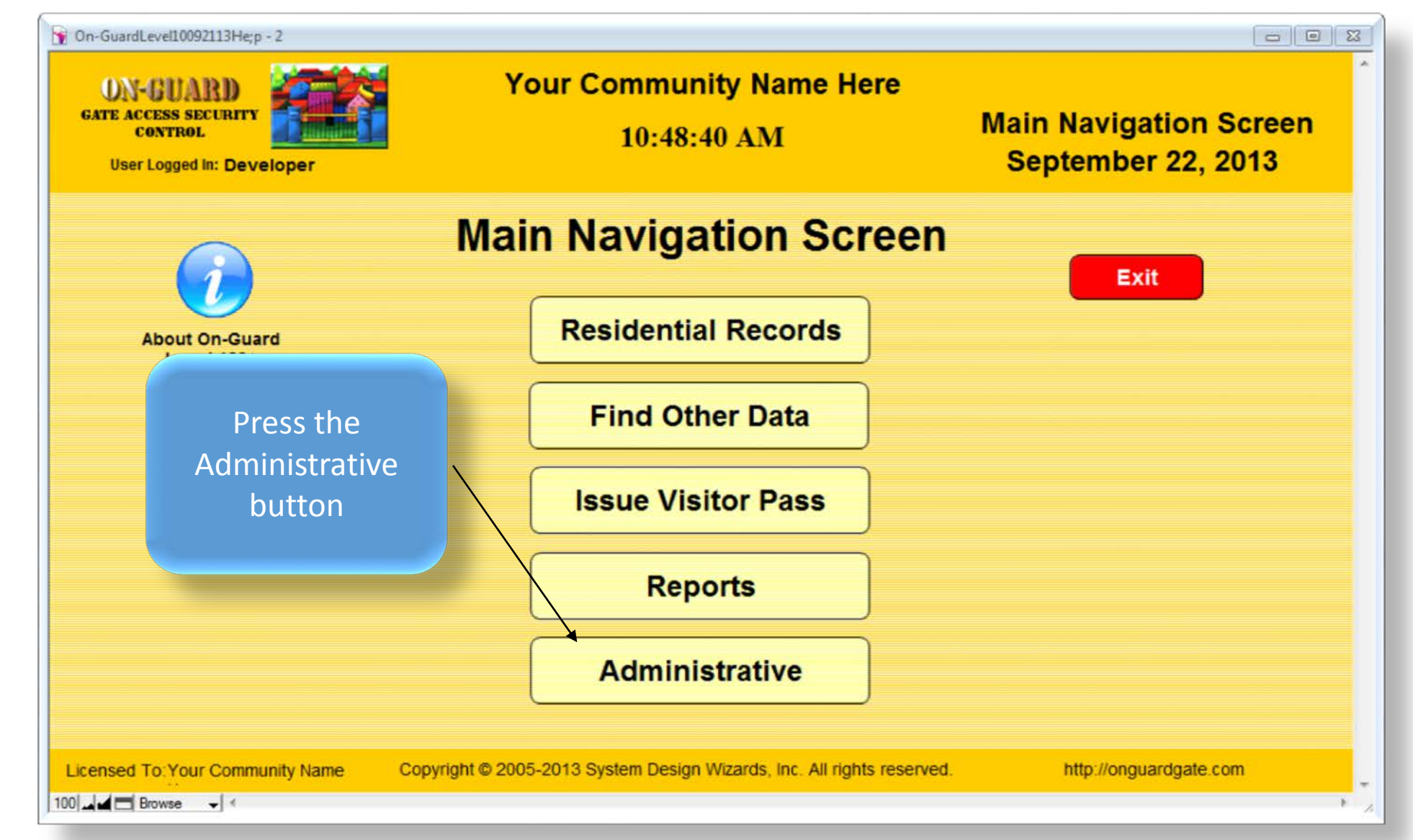

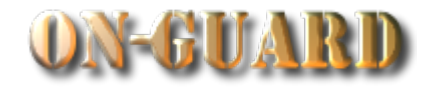

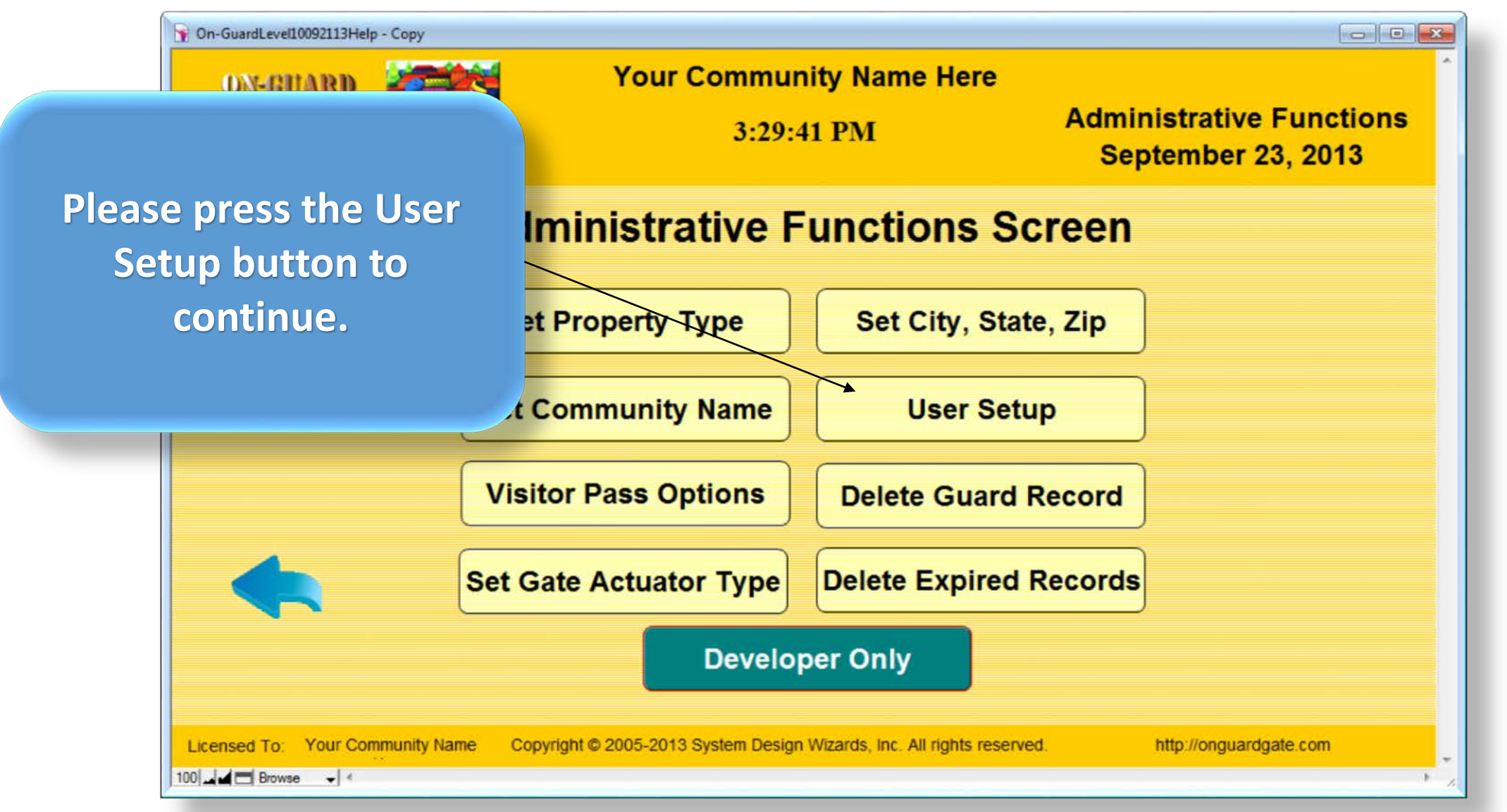

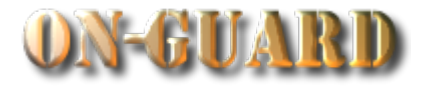

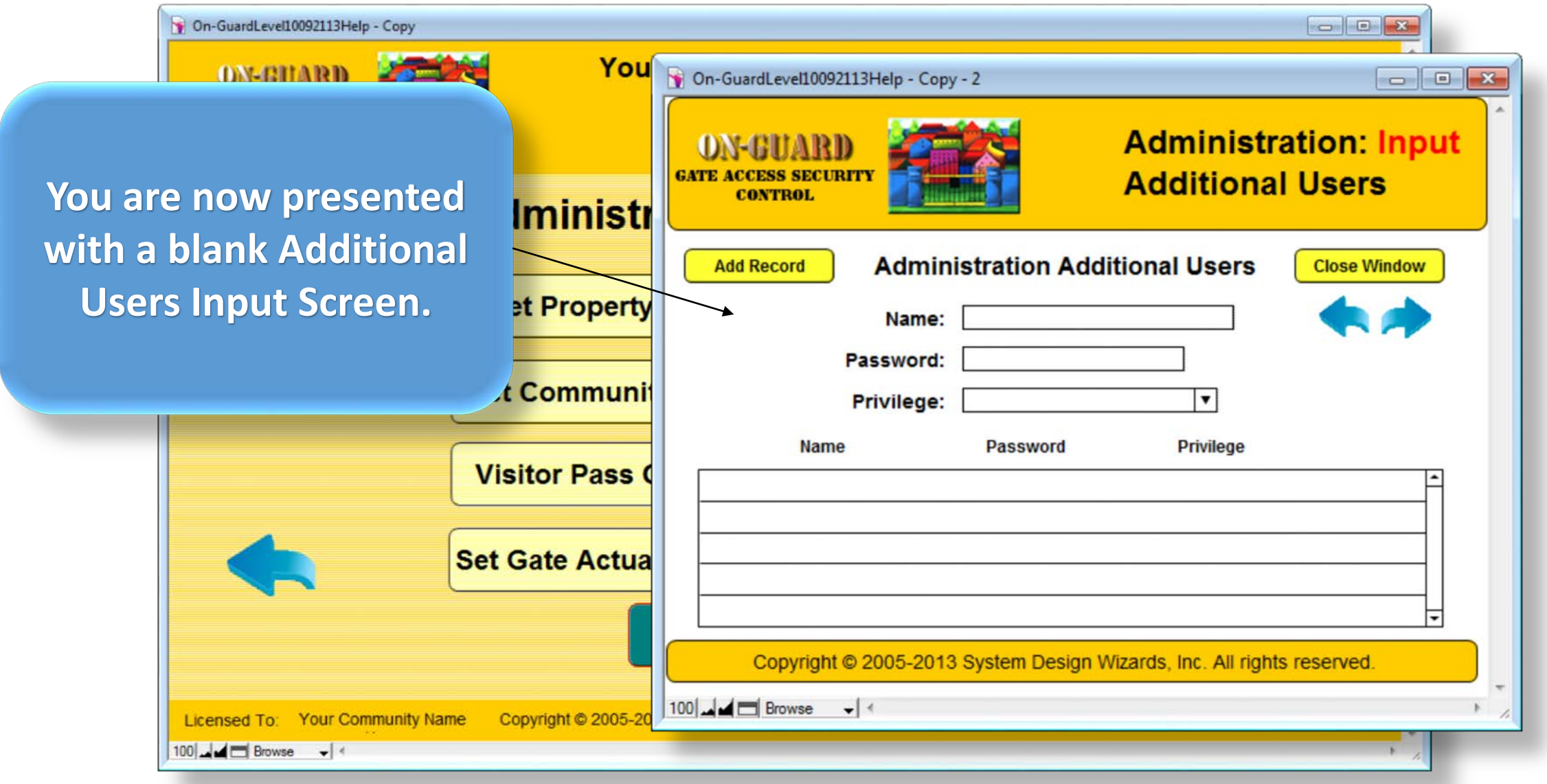

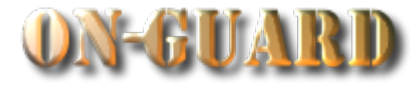

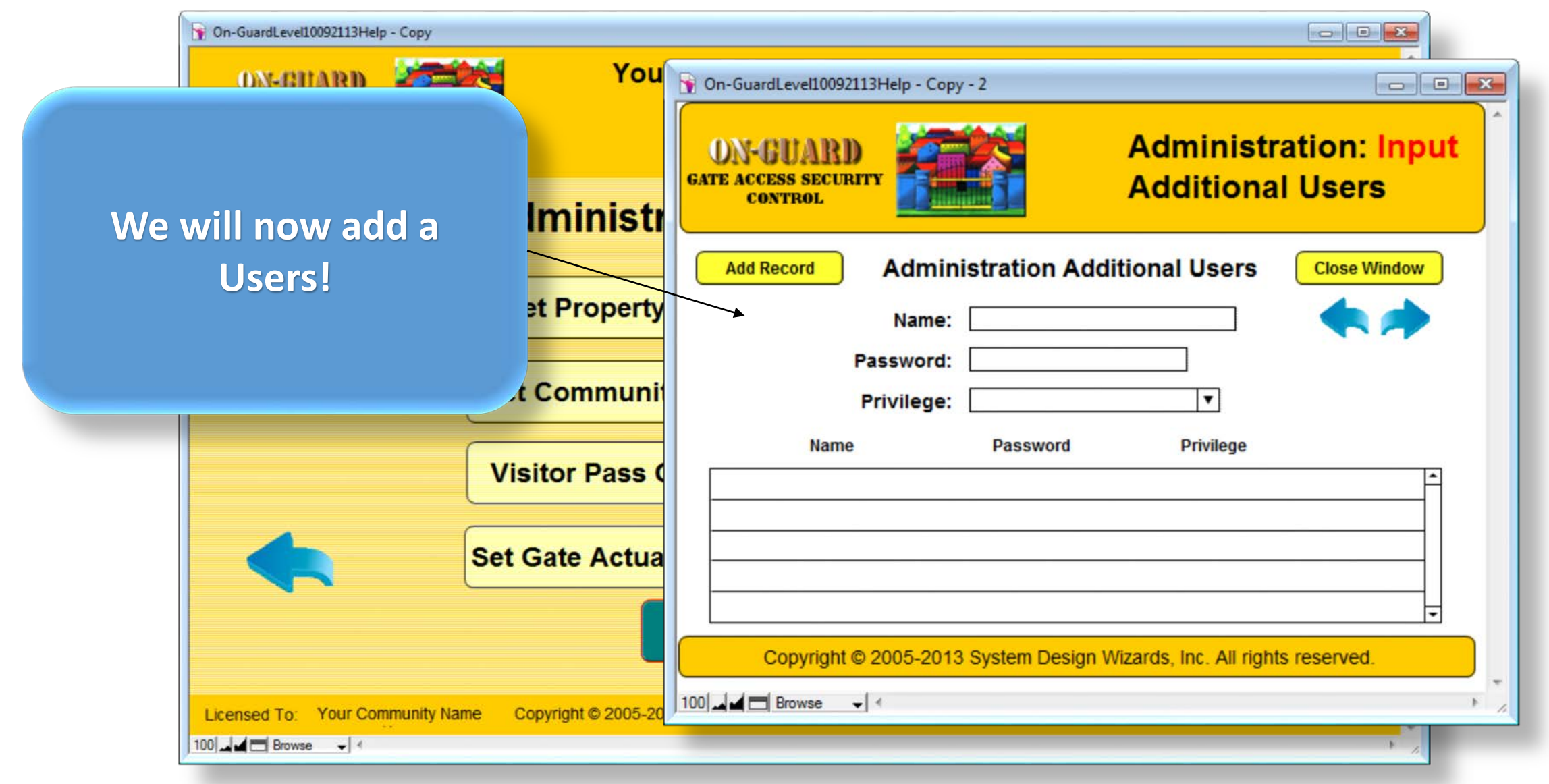

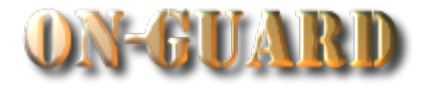

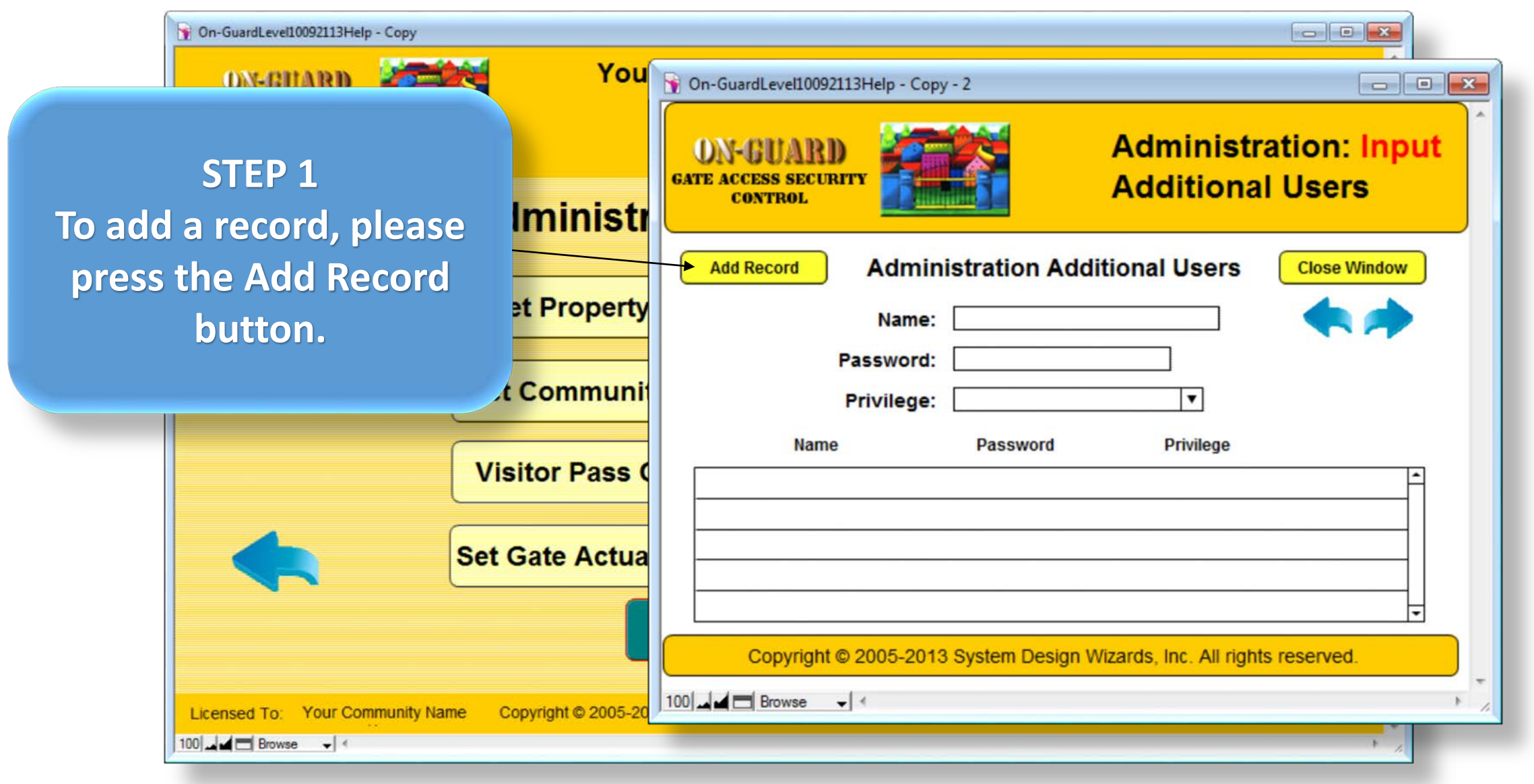

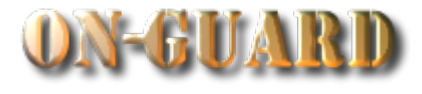

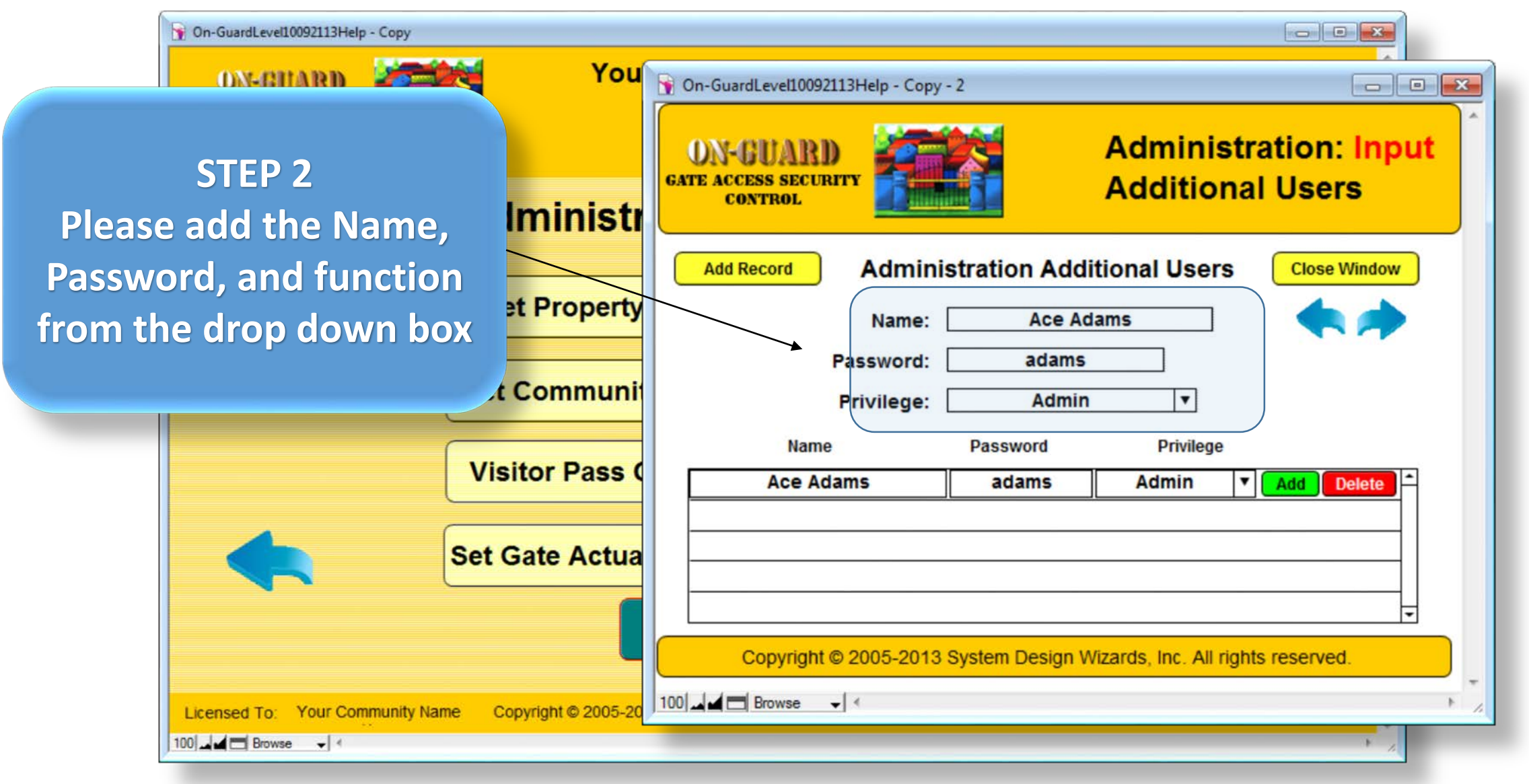

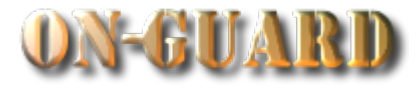

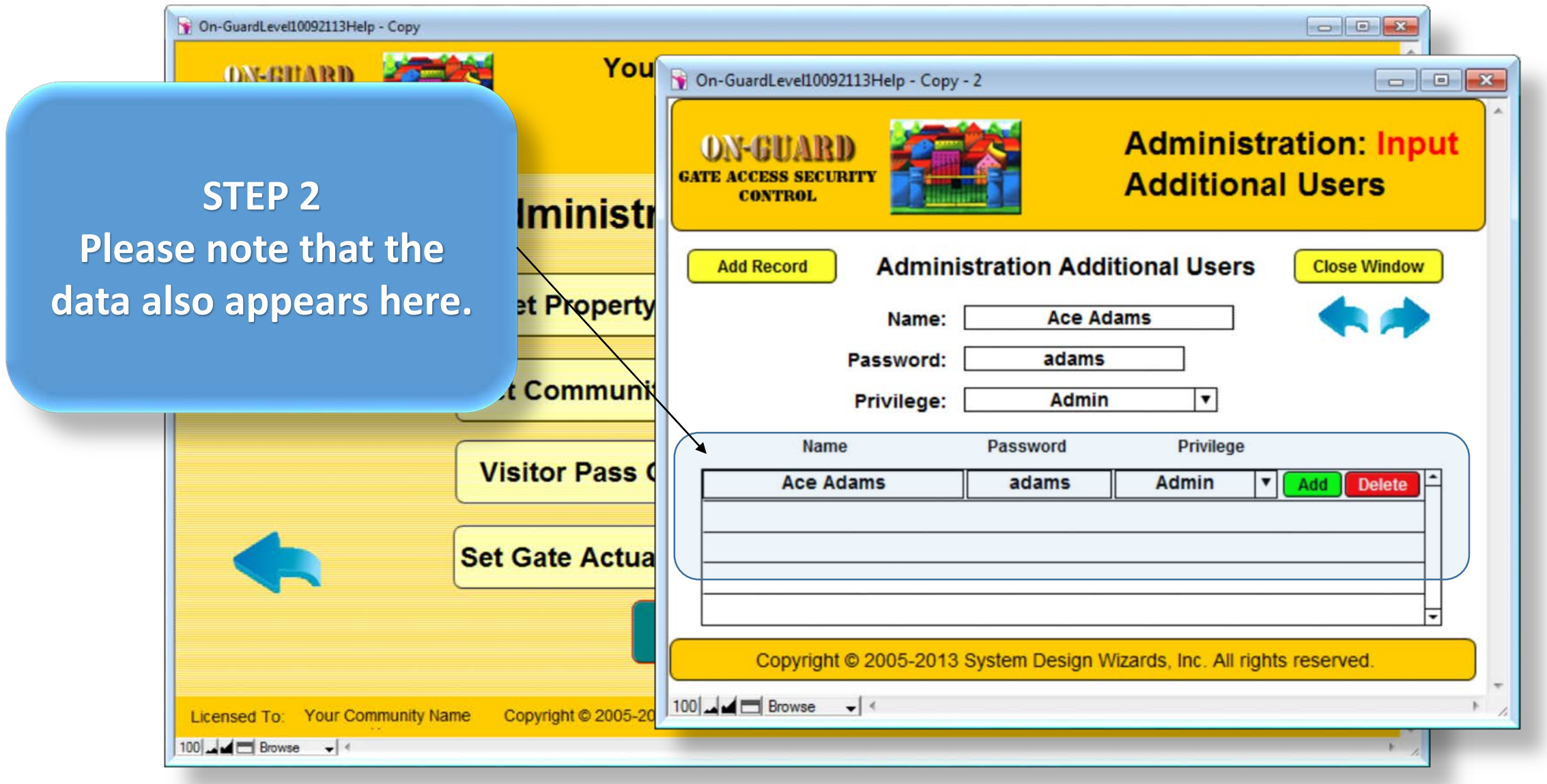

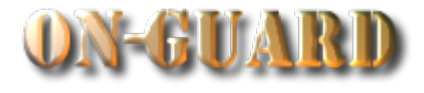

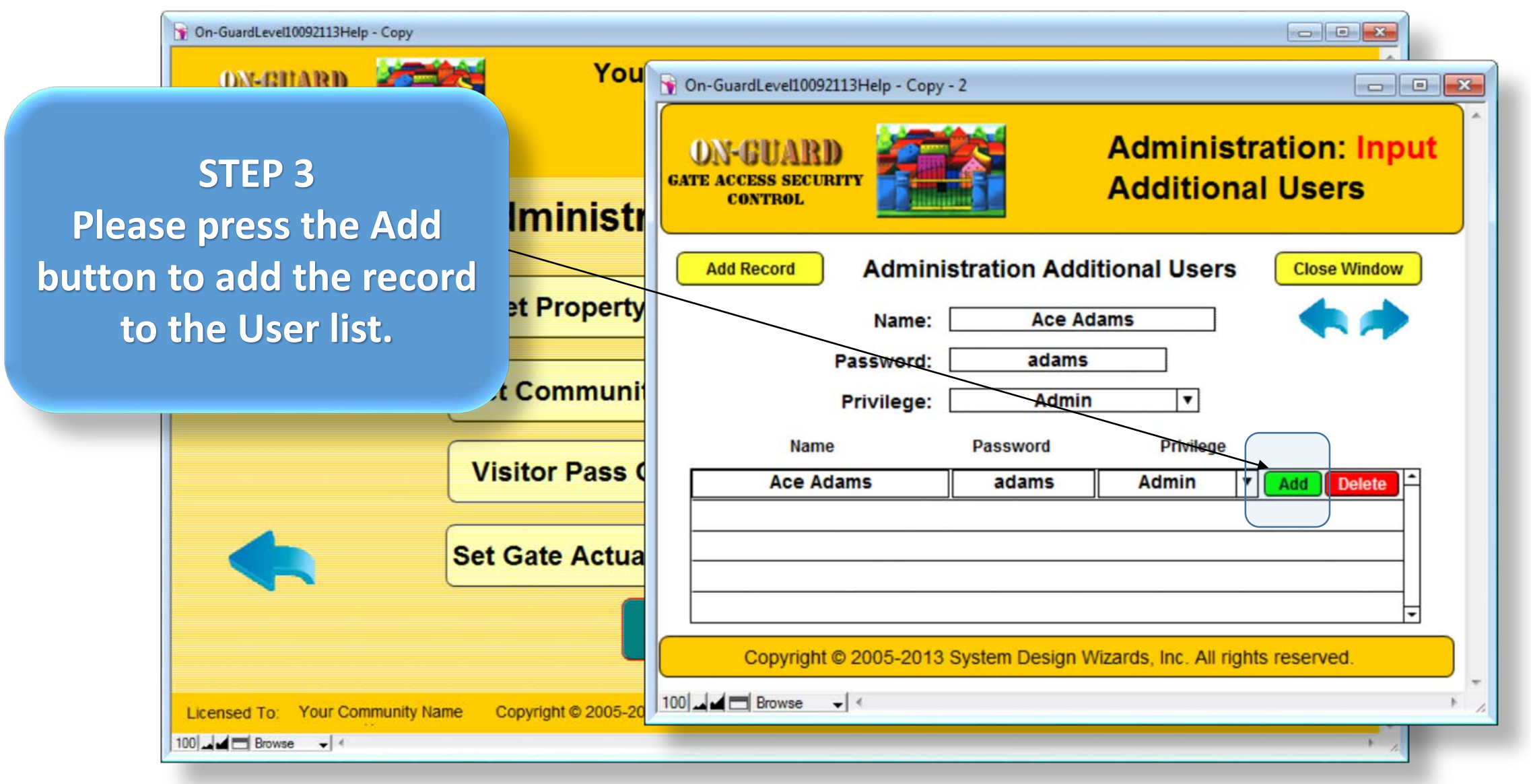

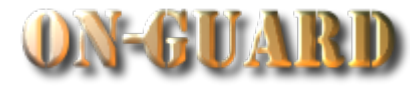

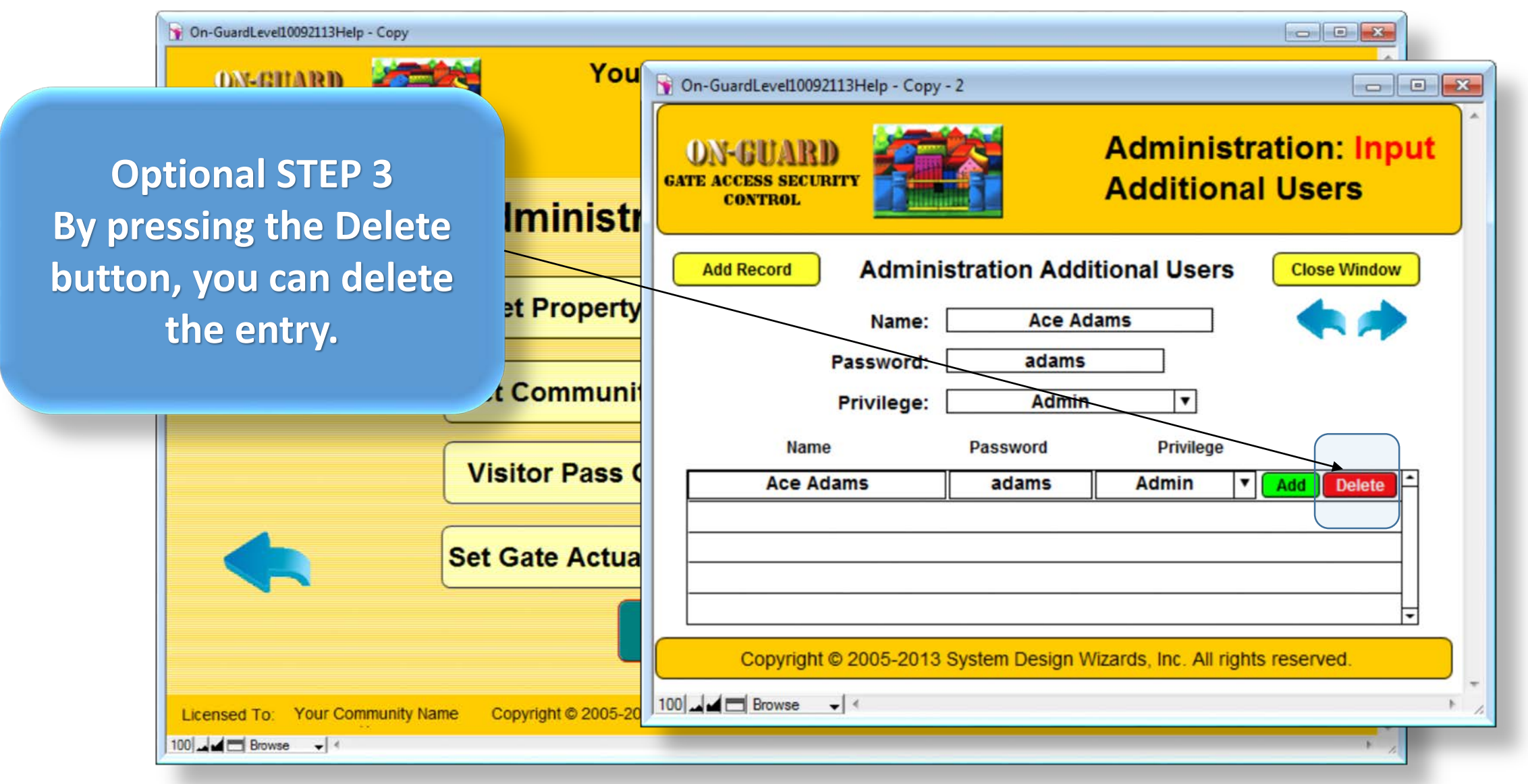

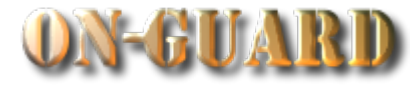

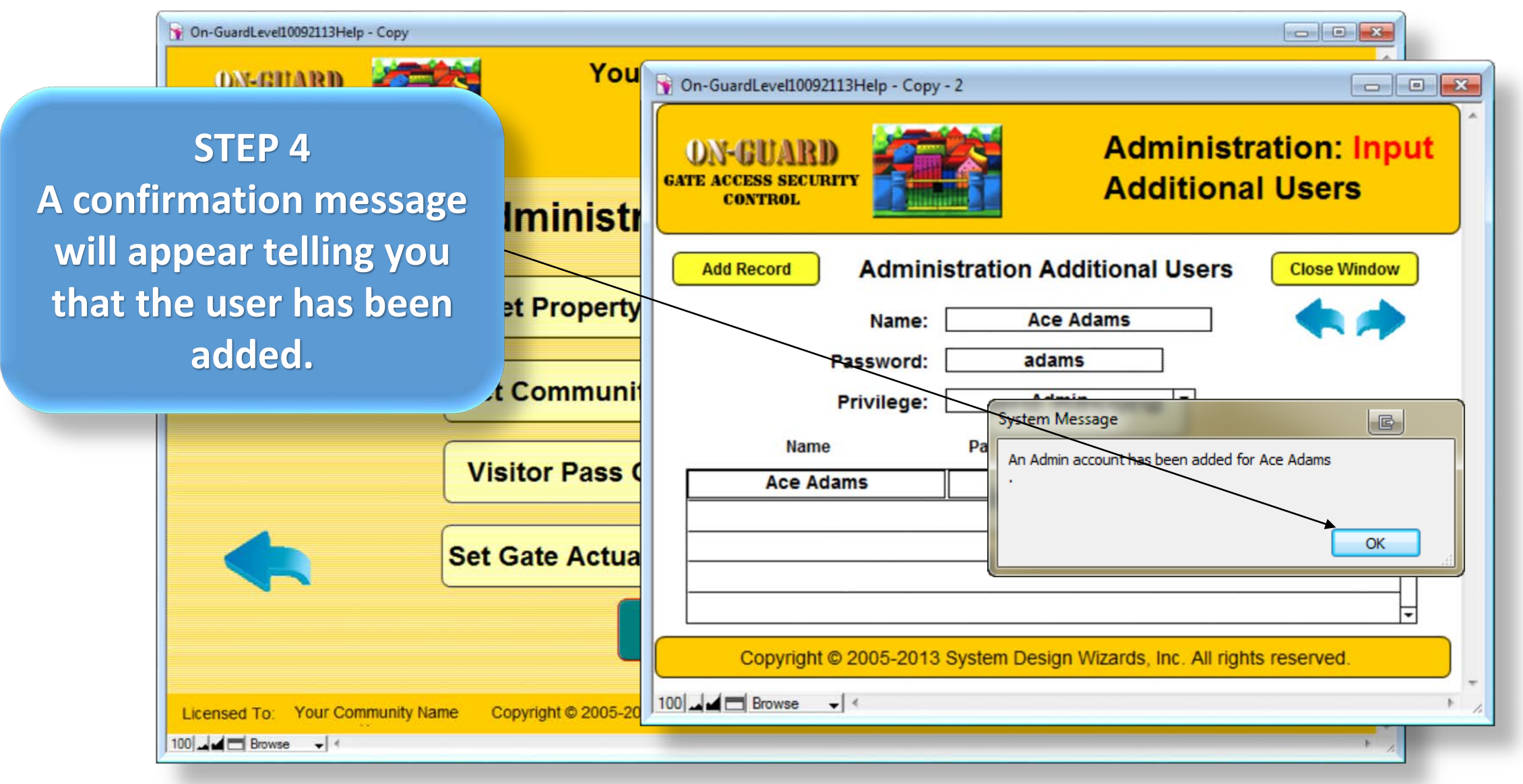

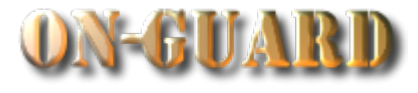

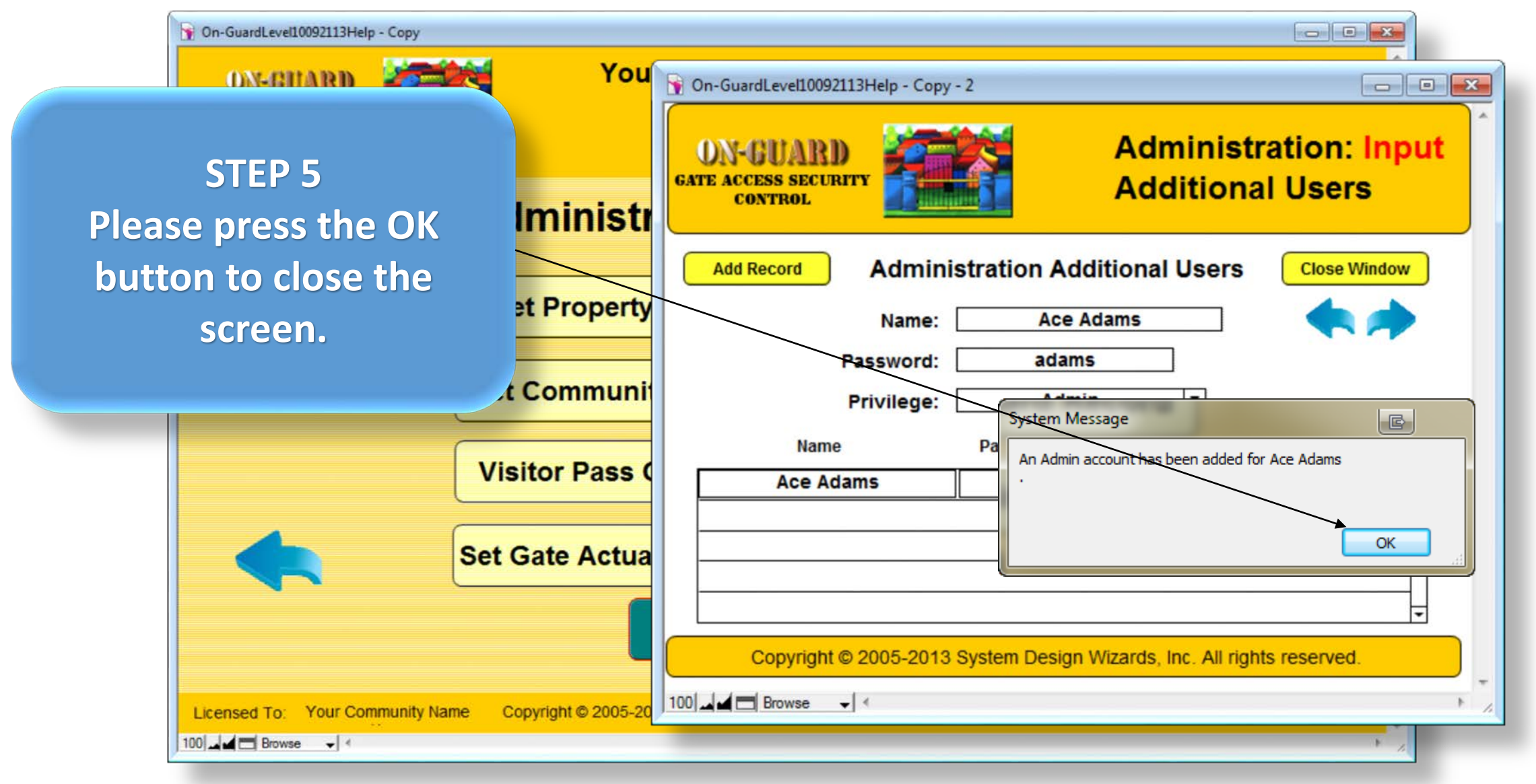

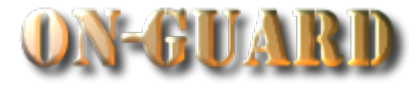

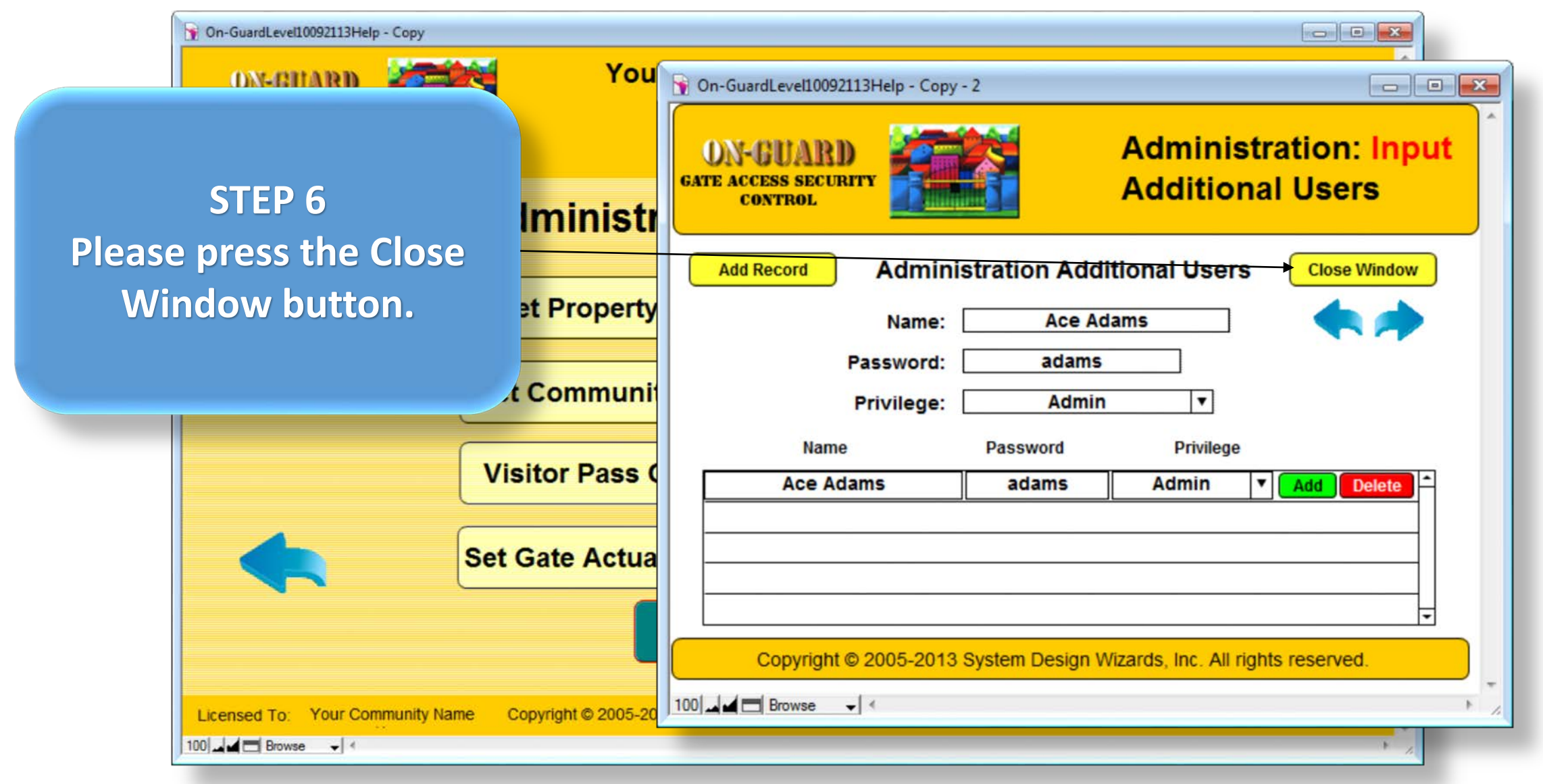

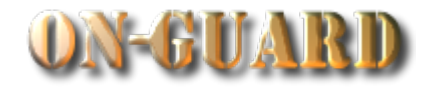

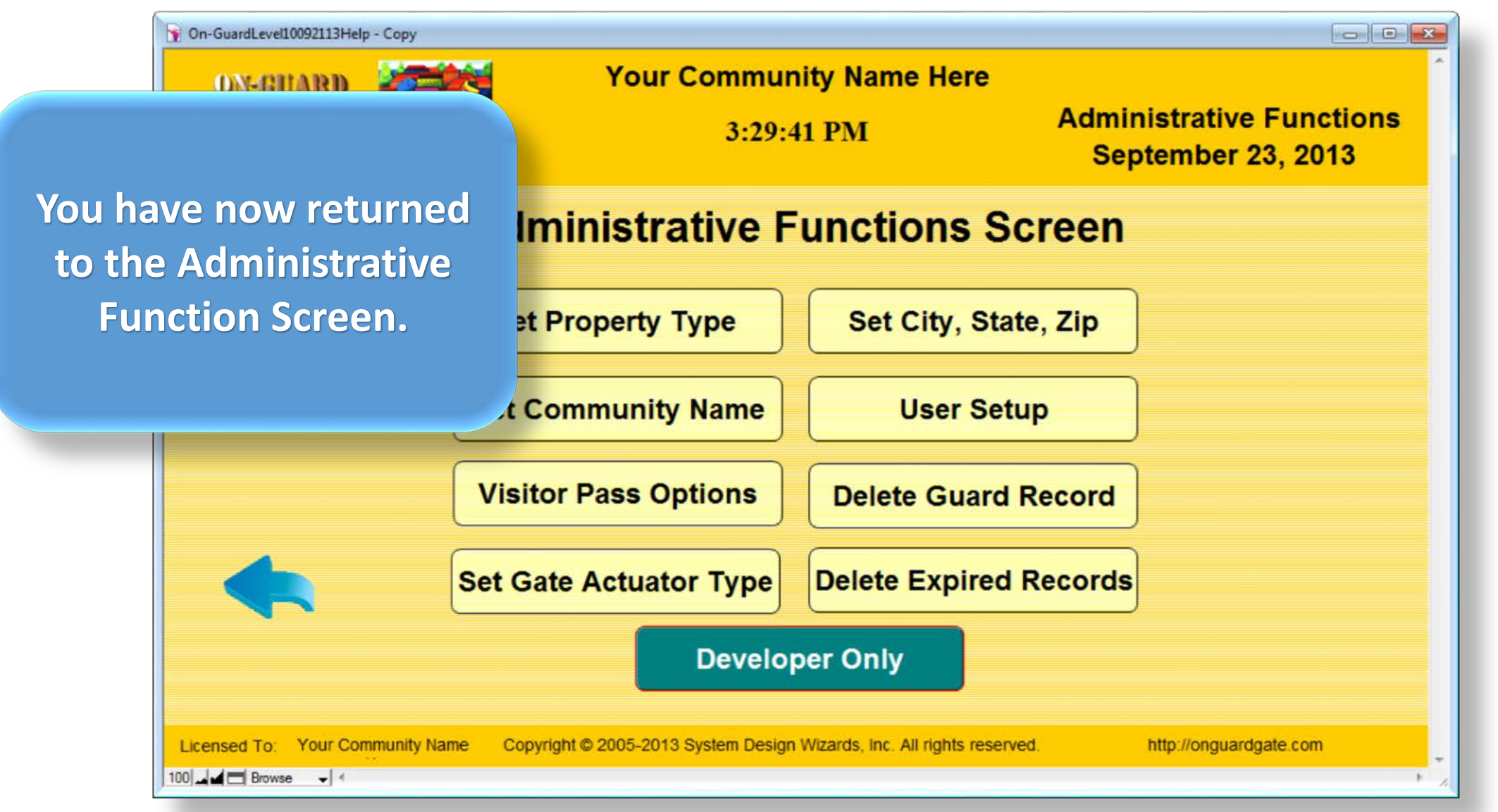

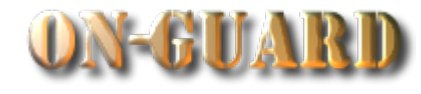

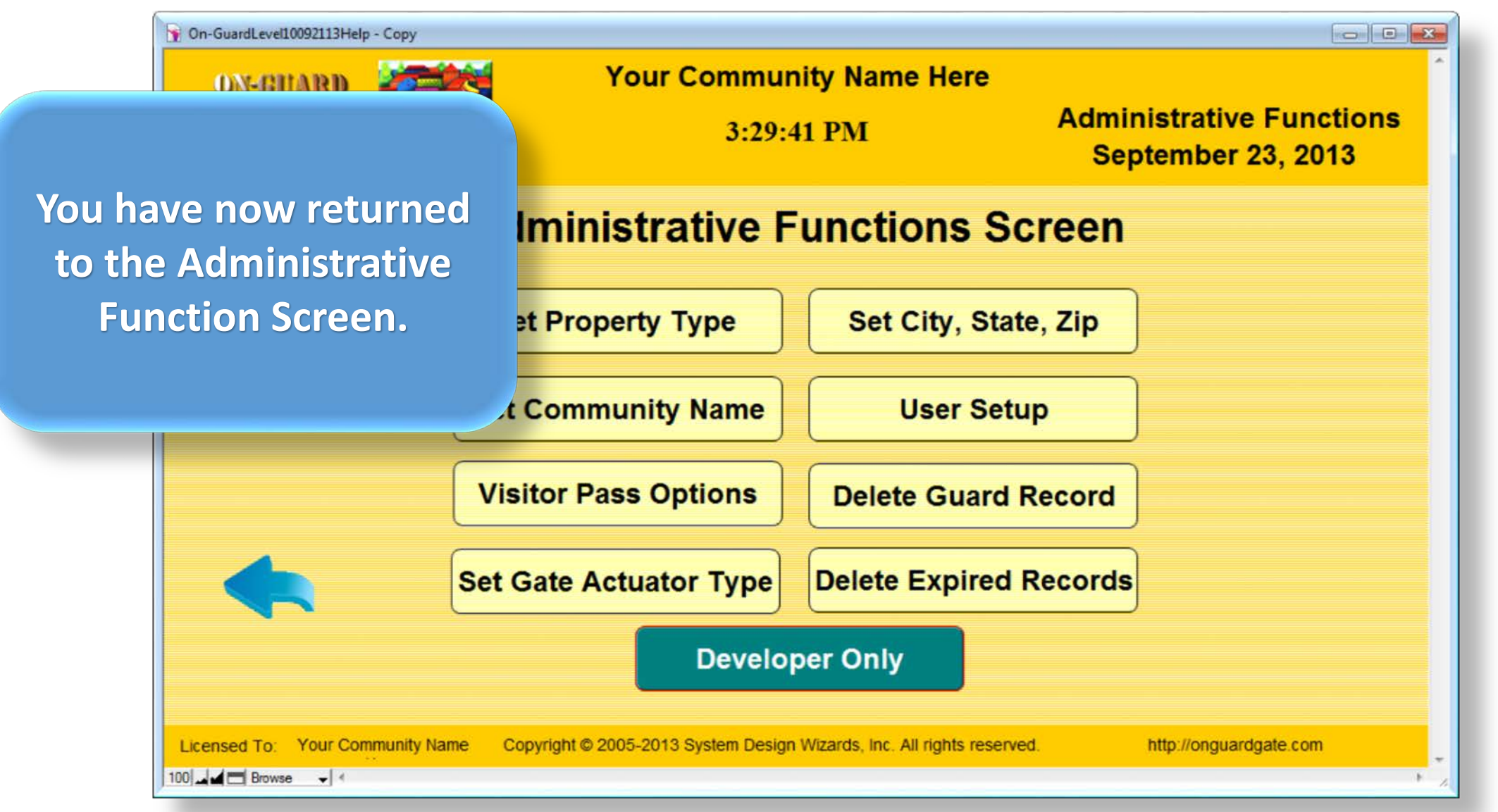

![](_page_17_Picture_1.jpeg)

![](_page_17_Figure_2.jpeg)

![](_page_18_Picture_1.jpeg)

![](_page_18_Figure_2.jpeg)

![](_page_19_Picture_1.jpeg)

![](_page_19_Picture_2.jpeg)